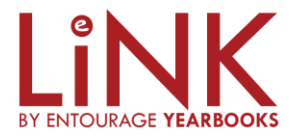

# **That's Smart.**

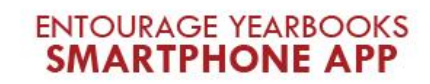

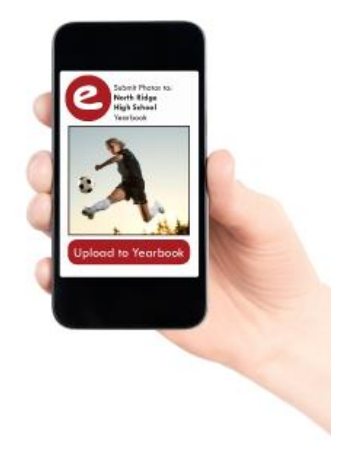

#### Download Now!

Entourage Yearbooks is excited to announce our NEW smartphone app! App users can instantly submit photos from their phones to the yearbook staff for consideration in the yearbook.

### 3 Easy Steps to Install the App:

- 1. Go to the app store on your smart phone
- 2. Search for "Entourage Yearbooks"
- 3. Login with the same username and password you used to login to Link.

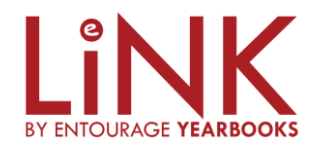

You can upload photo's from your computer by using: https:/[/link.entourageyearbooks.com](http://link.entourageyearbooks.com/) You will need to set up your LINK account under Manage Link for your entourage homepage.

Here's what the Link/website will look like:

## THE LiNK BETWEEN YOUR YEARBOOK **AND YOU.**

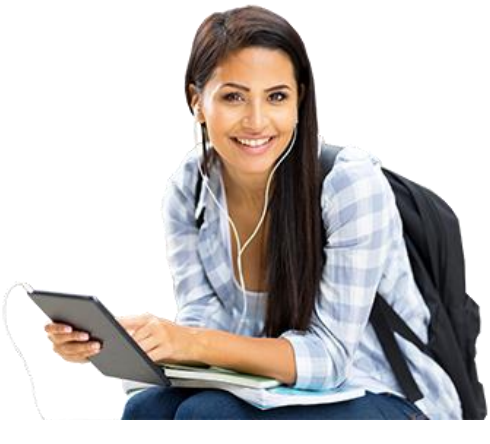

LiNK by Entourage Yearbooks

Search For Your School Type the name of your school below and select the option that appears.

Purchase Your Yearbook

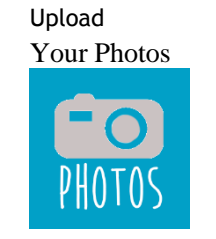

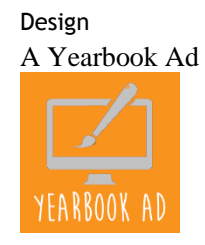

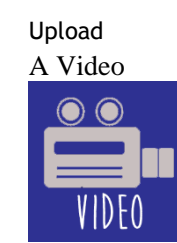

Note: we will not be utilizing the following icons: online purchase yearbook, yearbook ad or upload video.

#### We need pictures for the 2016-2017 SBS yearbook!

Yearbook photographers can't be everywhere. Please upload your pictures to Entourage yearbook under photo categories such as: Events (first day of school, school socials) Field Trips, Classroom Fun, Playground Fun, Holidays, Music concerts, etc. Even if your pictures are only of your child, please share them so the yearbook staff can ensure that every student is featured in the yearbook.

#### Three ways to upload your photo's to Entourage yearbook:

- 1) Upload photo's to website: https:/[/link.entourageyearbooks.com](http://link.entourageyearbooks.com/) you can set up your LINK account under Manage Link for your entourage homepage.
- 2) Use Entourage smartphone app. Go to the app store on your smart phone. Search for "Entourage Yearbooks". Login with the same username and password you used to login to Link.
- 3) Import photos from google drive (using the email submission categories) online link at: [http://edo.entourageyearbooks.com/HelpPages2.asp?help\\_id=22064&zoom\\_query=drive](http://edo.entourageyearbooks.com/HelpPages2.asp?help_id=22064&zoom_query=drive)

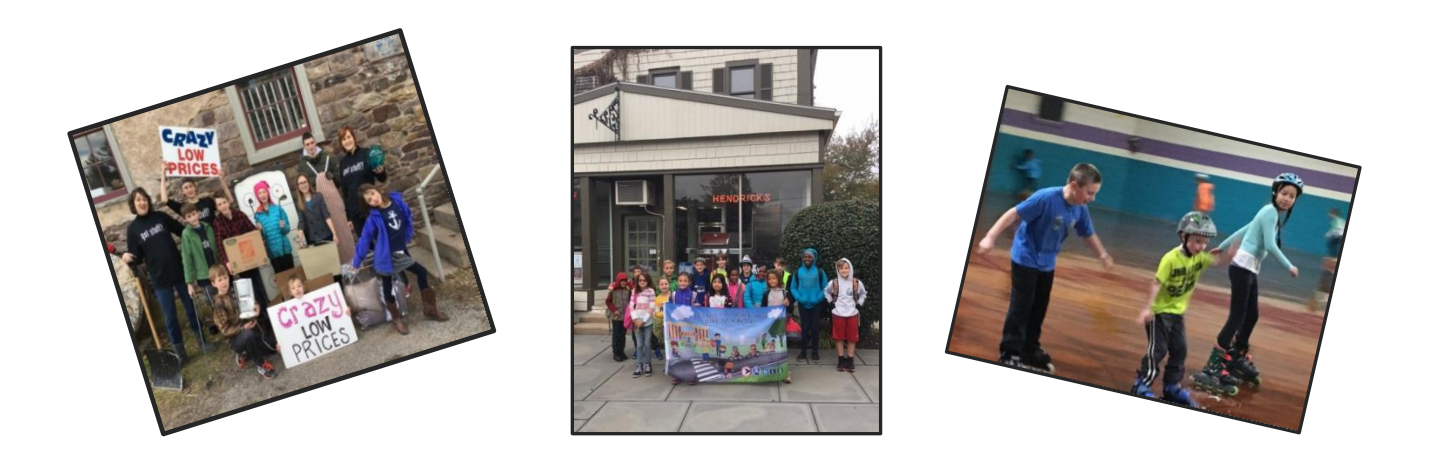

Please Note: All images must be JPG, TIF or PNG and must be at least 300ppi resolution. Yearbook orders will begin in early spring and yearbook distribution will be on Field Day in June.

### **Importing Photos From Your Google Drive**

Follow instructions listed below or online link at: [http://edo.entourageyearbooks.com/HelpPages2.asp?help\\_id=22064&zoom\\_query=drive](http://edo.entourageyearbooks.com/HelpPages2.asp?help_id=22064&zoom_query=drive)

Uploading your photos available through your Google Drive! The following steps will allow you to access and add your favorite school memories to your yearbook account directly from your Google drive. (**Note:** You will need to email your images as attachments in order to import to your photo categories.

From your gmail account click the **"Compose"** button to start a new email.

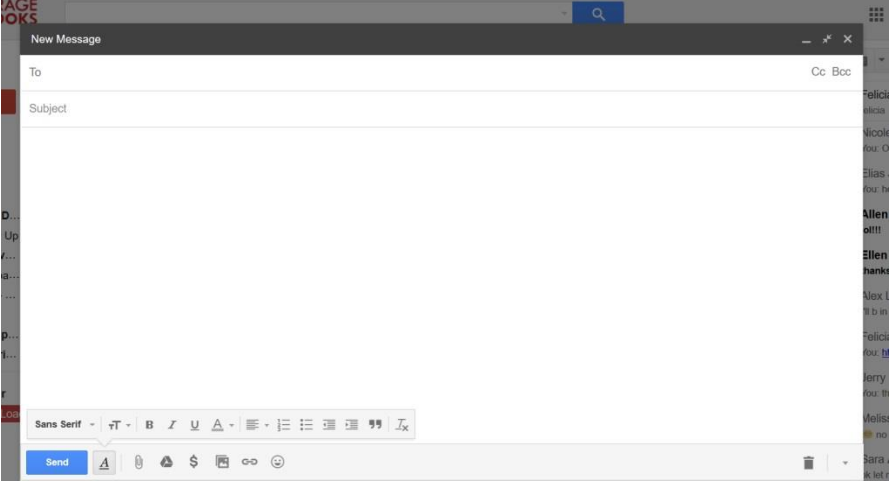

- From your yearbook account copy and paste the email address of your photo category into the **'Send - To'** area of your new email message. (**Note:** example of category email address - [\(submit+418479@edophotos.com\)](mailto:%20submit+418479@edophotos.com)
	- o You can access your email address of your photo categories by going to the **"Manage"** tab and clicking **"Manage Photos"**.
	- o Click the **"Email Photos"** button to see a list of your categories and their email addresses.

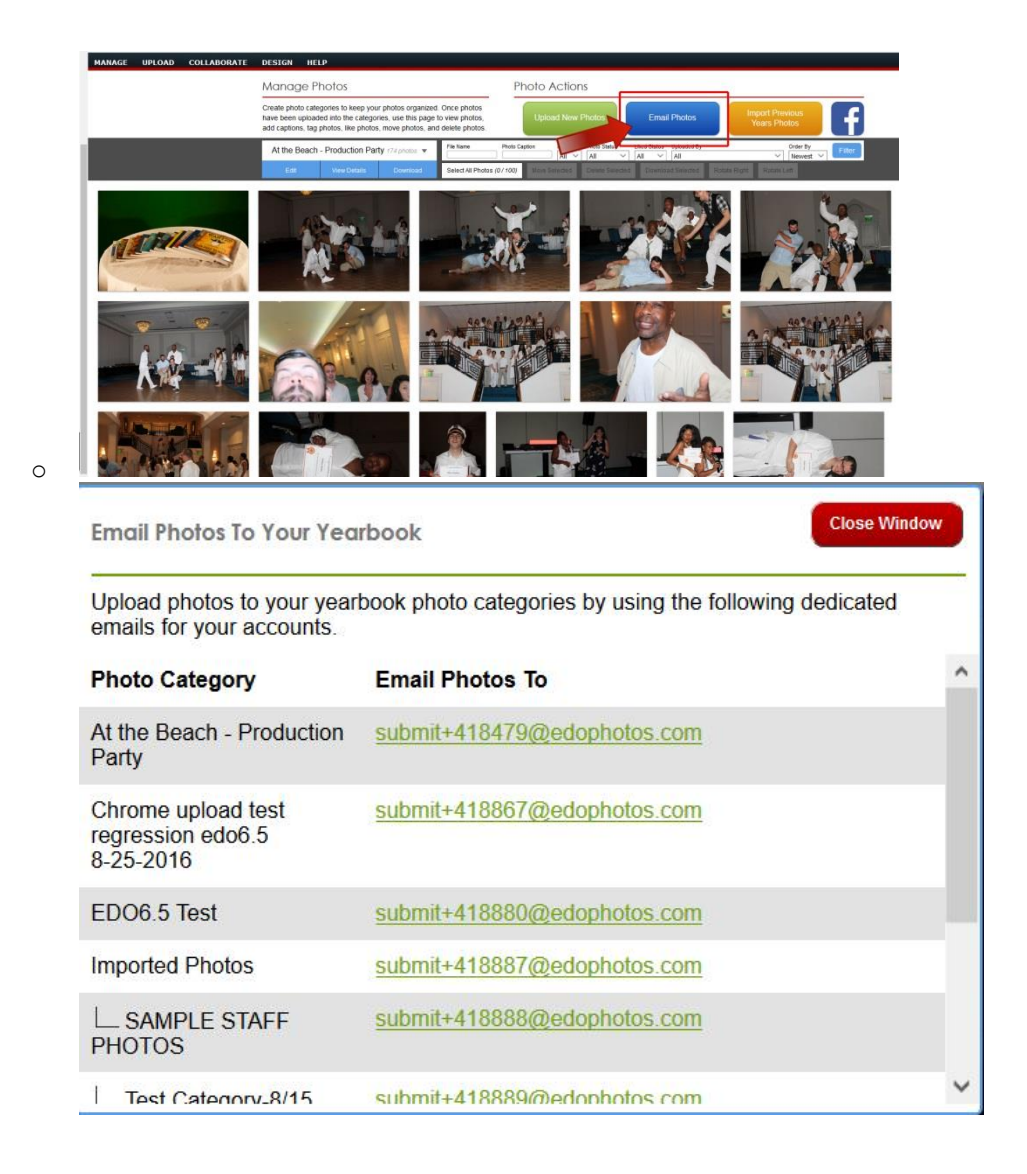

#### Next, click on the **"Google Drive"** button located at the bottom of your new email.

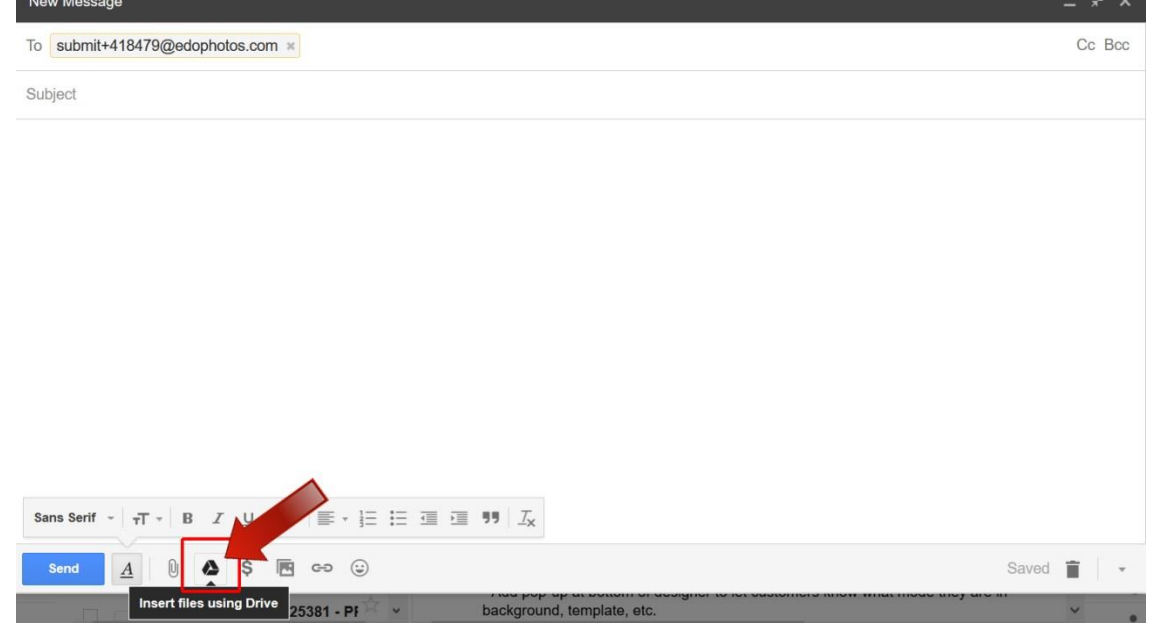

- Browse and select the photos you wish to upload and select the button located on the right side **"Insert as: Attachment"**.
- Then click the **"Insert"** button located on the left side.
- Your images will be attached to your email and lastly click the **"Send"** button to transfer to your account. (**Note:** to add a caption to your image(s); enter in your caption on the **"Subject"** line. You can only add one caption per photo.)

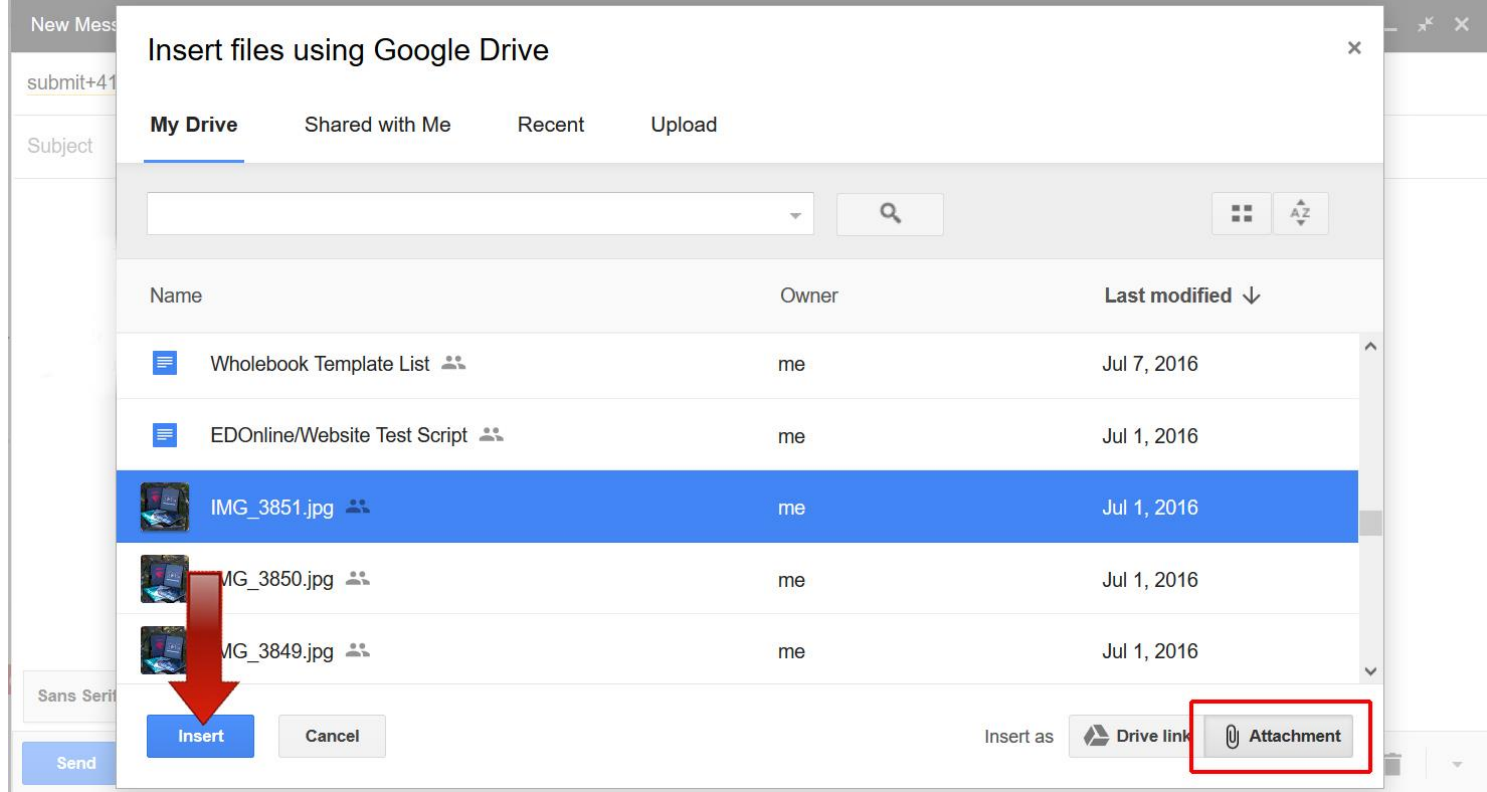